## **[www.storybird.com](http://www.storybird.com/)**

- 1. Create a free account.
- 2. Click on 'create' you will have 3 choices to start your story
	- a. Get inspired by art
	- b. Take the challenge
	- c. Explore themes
- 3. You can always click on 'see more art' or 'see more themes' to explore all images you can choose from.
- 4. Once you've clicked on 'see more art/themes' click on 'reload 'for a new set of tags and images.
- 5. New images are added all the time.
- 6. Once you have decided on some images or an artist, click on 'start a storybird'.
- 7. This screen (see below) will appear, it is very straight forward and it will save itself on a regular basis so no need to worry about losing the content.

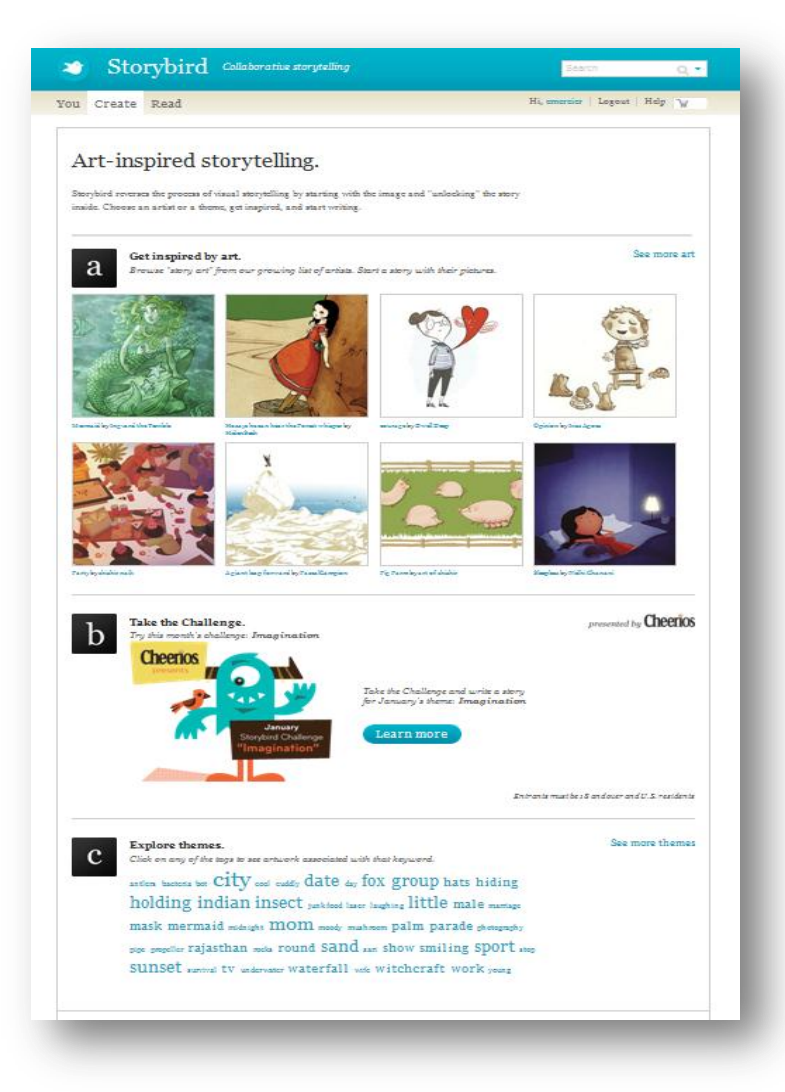

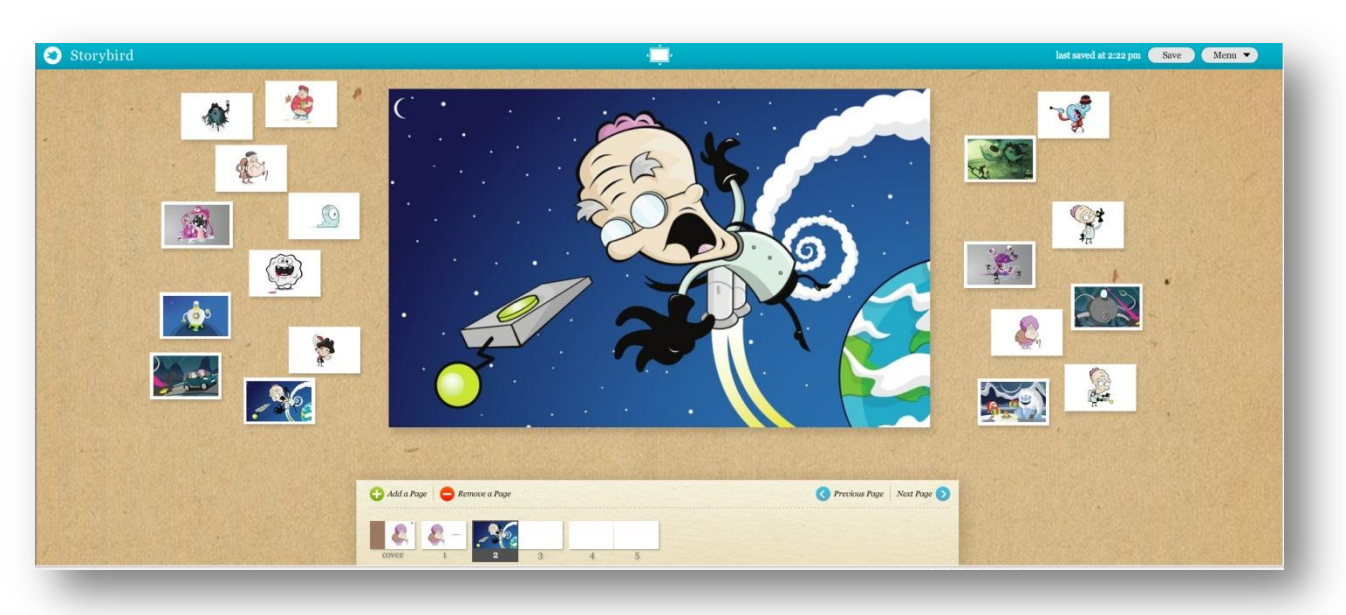

- 8. Dragging the picture to the middle of the page will fill the screen try moving the picture around to see what you can get, e.g. placing the picture to the bottom of the page, will give you a text box at the top.
- 9. You can even invite someone to write the story with you. See 'Menu'
- 10. To view your storybird, click on it (you need to be logged in) or e-mail it to yourself. This way you will have the link to access it.

<http://storybird.com/books/le-pere-noel-les-cadeaux-et-les-gateaux/?token=fq5m5x> then click on 'open' or on the 'bird' to see the story full screen. Click ESC to close.

11. You can also create a school account (click on **'for teachers'** at the bottom of the screen). You can then create classes and assignments for your classes.

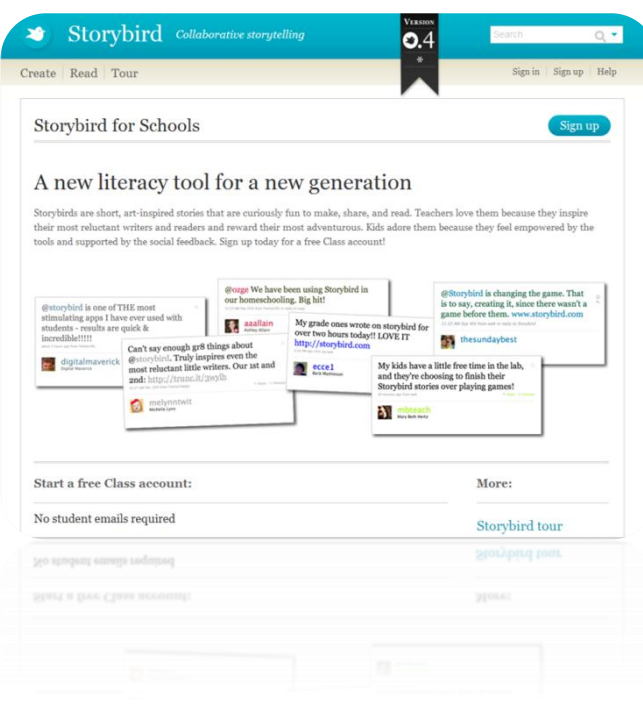

To view some fantastic examples of storybirds made by teachers, go to:

<http://mfl-storybirds.wikispaces.com/>

Pupils do not need an e-mail address – teachers have access to the 'admin panel'.

Publish this Storybird. Save and close

You can access the 'discussion' panel, the library panel, add and remove pupils, change password and pupils' name.

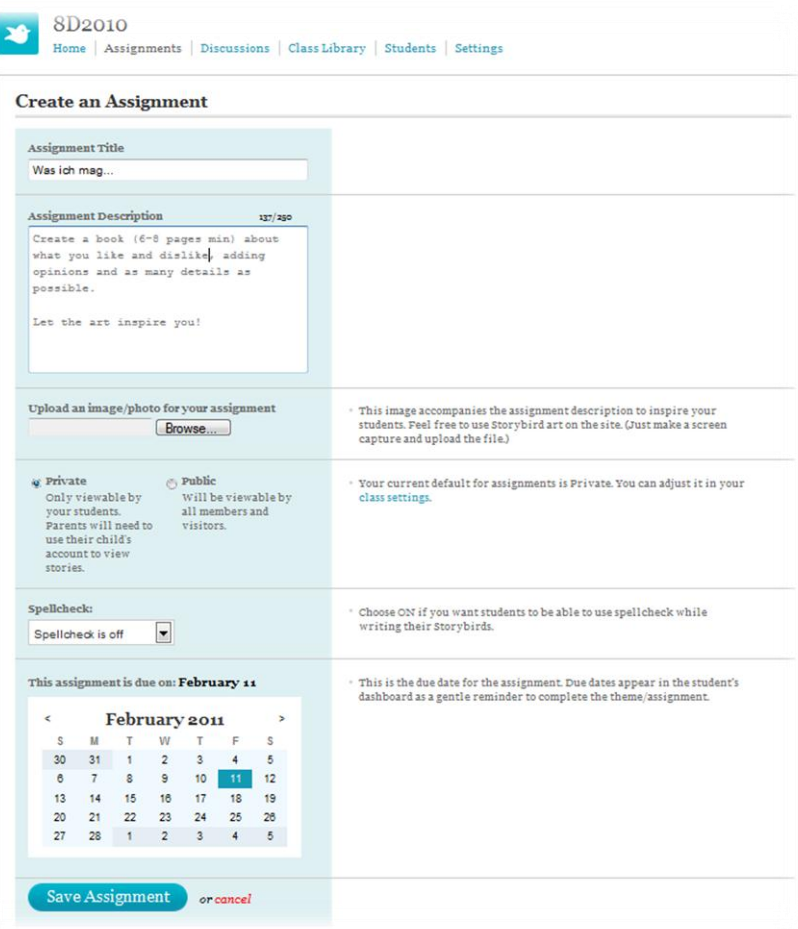